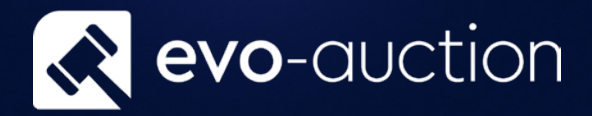

# User guide Telephone Bid Management

Published date: 1 July 2023

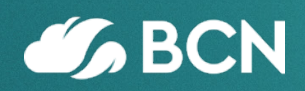

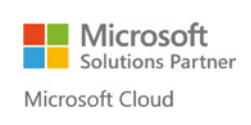

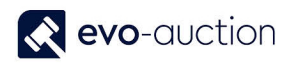

## TABLE OF CONTENTS

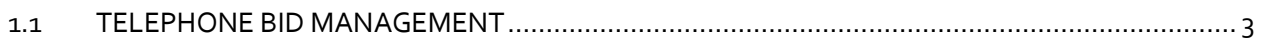

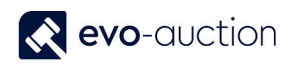

## <span id="page-2-0"></span>1.1 TELEPHONE BID MANAGEMENT

Unique **Telephone Bidding Management** will assist you with assigning all of registered telephone bids to a staff member and print a report giving details of telephone numbers and notes, such as covering bids, bids remaining for that buyer and the calls remaining for that member of staff.

No more telephone bids assigned to a person who may not be able to deal with the bid due to being assigned to another bid in too short time!

To assign telephone bid:

- 1. In the Search box enter **Auctions**, and then choose the related link.
- 2. Find the auction you want to manage telephone bids for and select **Auction Day** from the Ribbon.

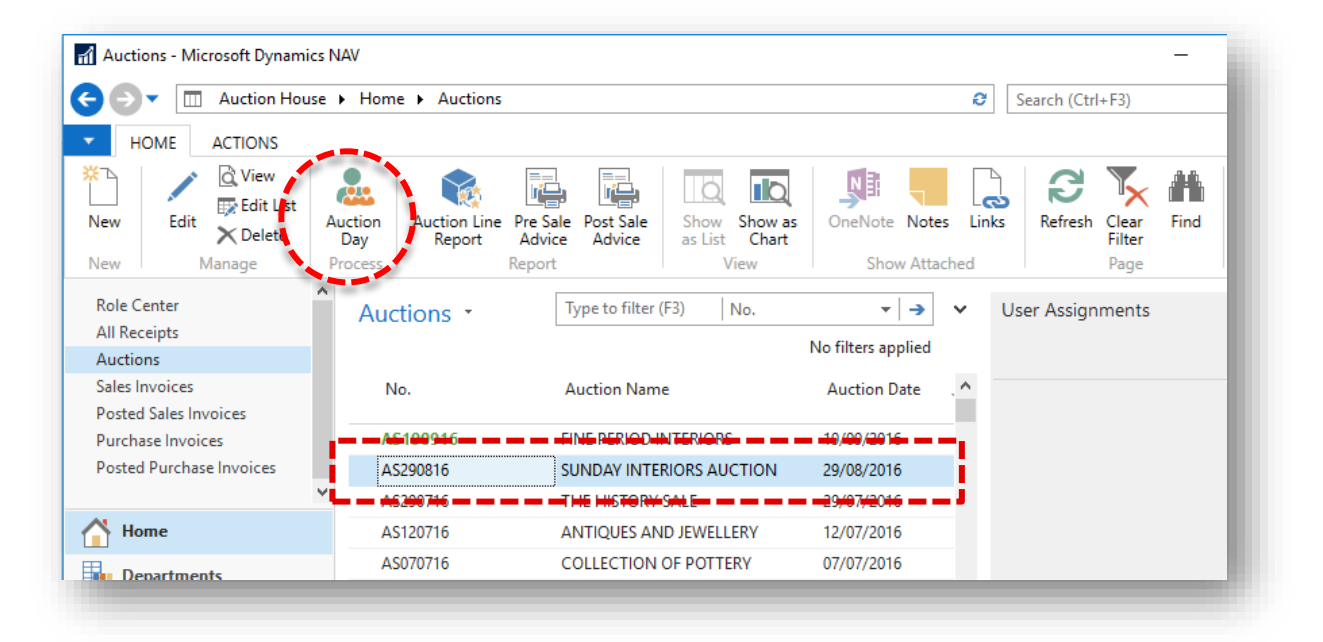

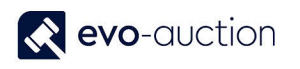

3. The **Auction Day** page for selected auction opens. Select **Telephone Bids Overview** from the Ribbon.

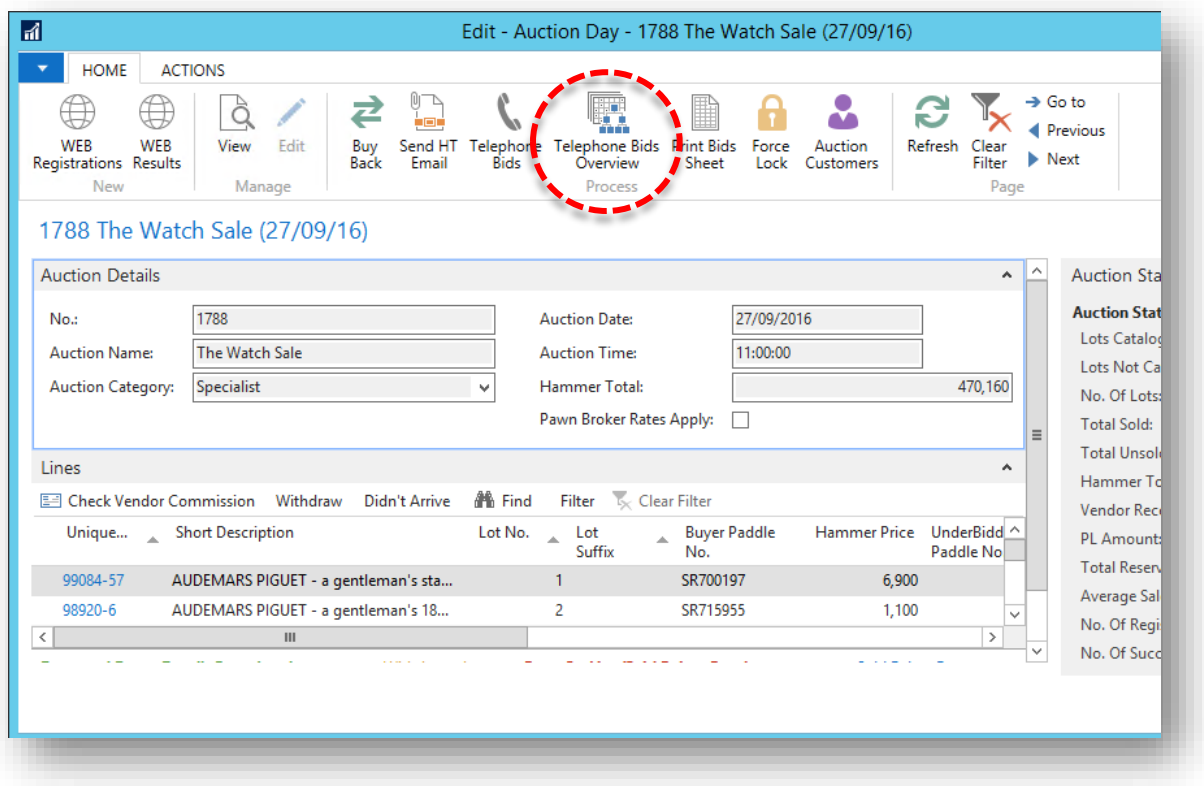

The **Telephone Bid Matrix** page with all registered telephone bids for the auction opens.

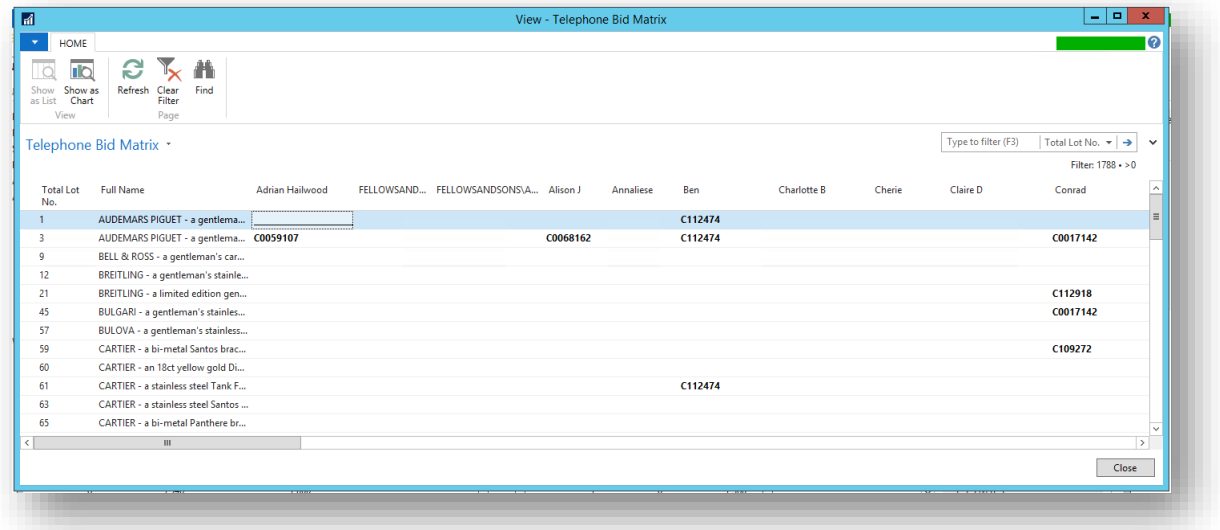

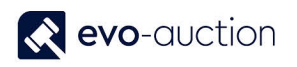

4. Navigate to the **Not Assigned** column, and then click on the number shown in this column to drill down to assign a person.

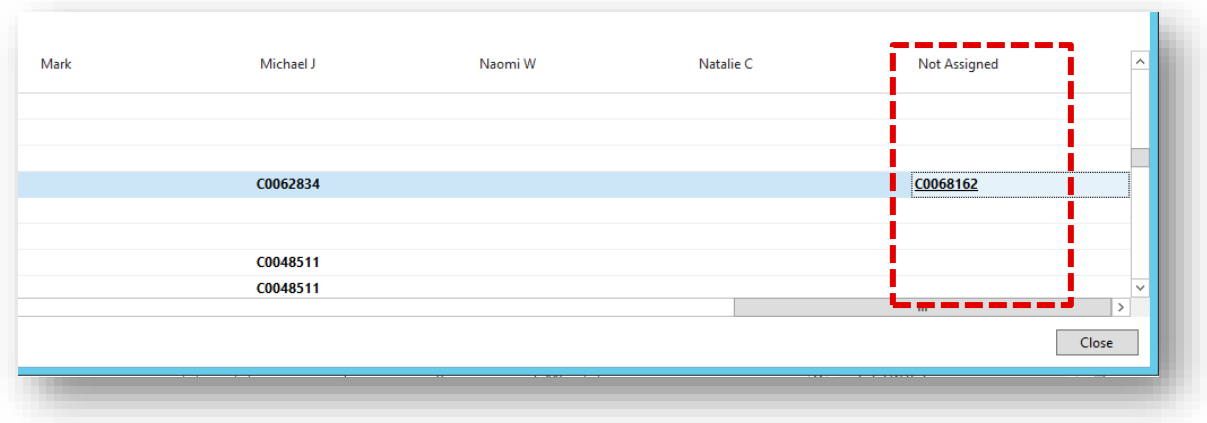

5. This will open up new window. To assign a person to selected phone bid, click **Edit List** from the Ribbon, and then in the **Call Assign To** column select person from dropdown list and press **OK** to save changes.

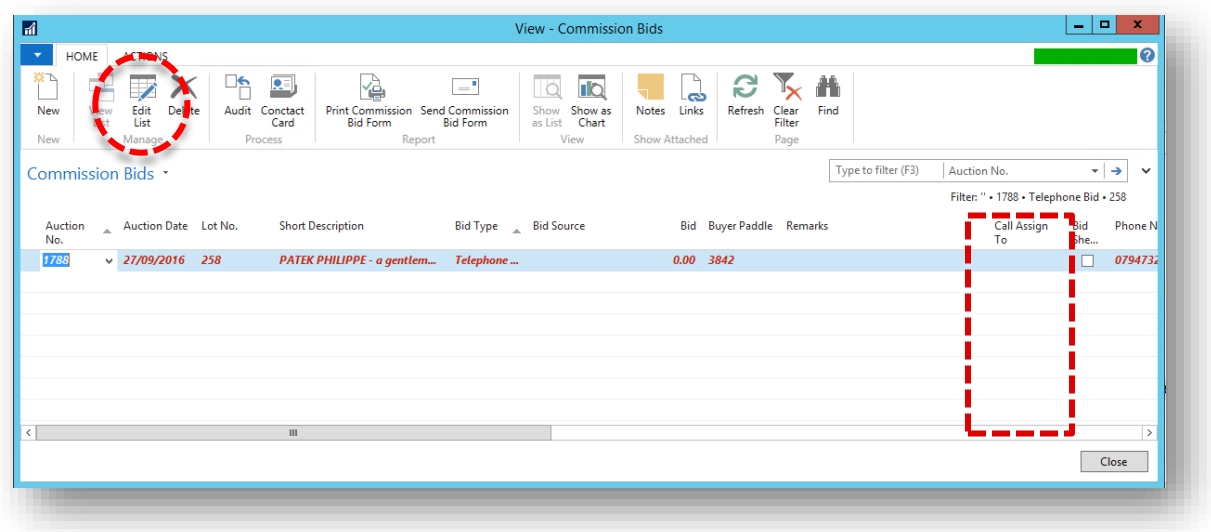

#### **NOTE**

If you have assigned telephone bid to a person who may not be able to deal with this telephone bid, as the person is assigned to another bid in too short time, on the **Telephone Bids Overview** page you will see **Error** in his name column.

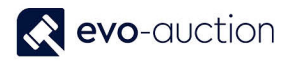

To print bid sheets:

- 1. Navigate to the **Auction Day**.
- 2. Select **Print Bids Sheet** from the Ribbon.

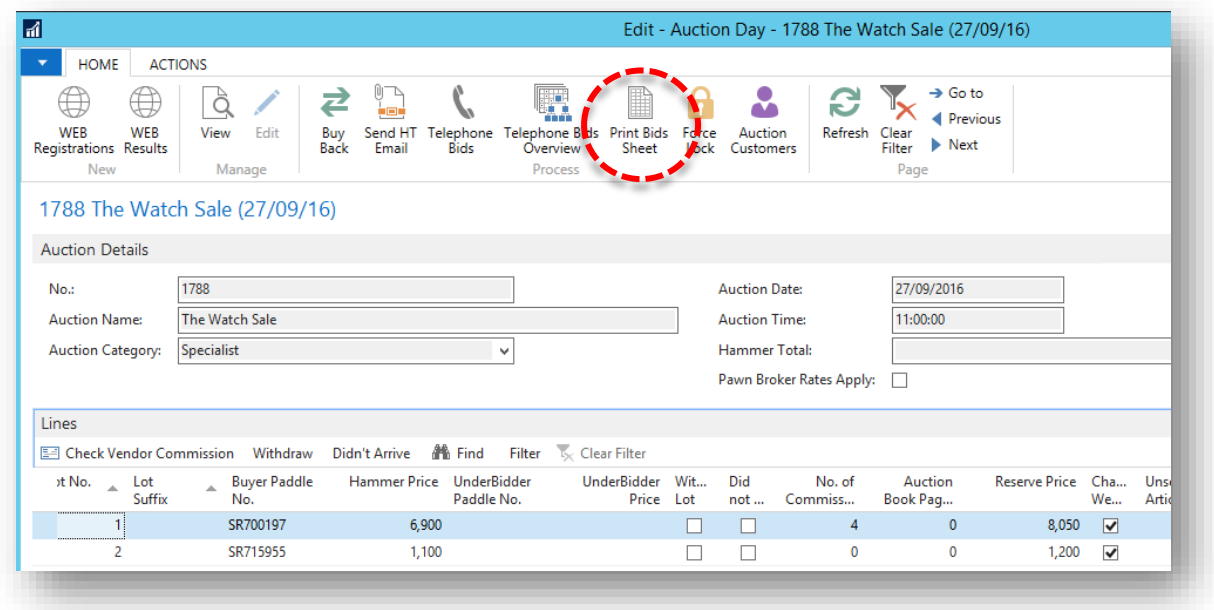

3. If any errors detected, next screen will include the information. Apply changes for any lots with warning before printing.

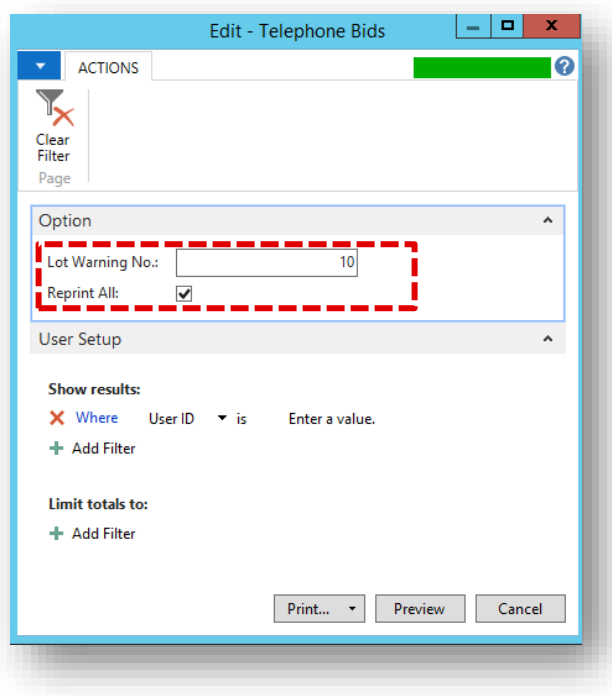

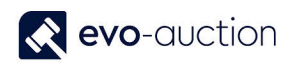

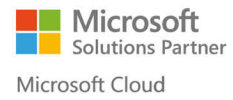

4. When all checked and corrections are made, select the **Print** button or the **Preview** button.

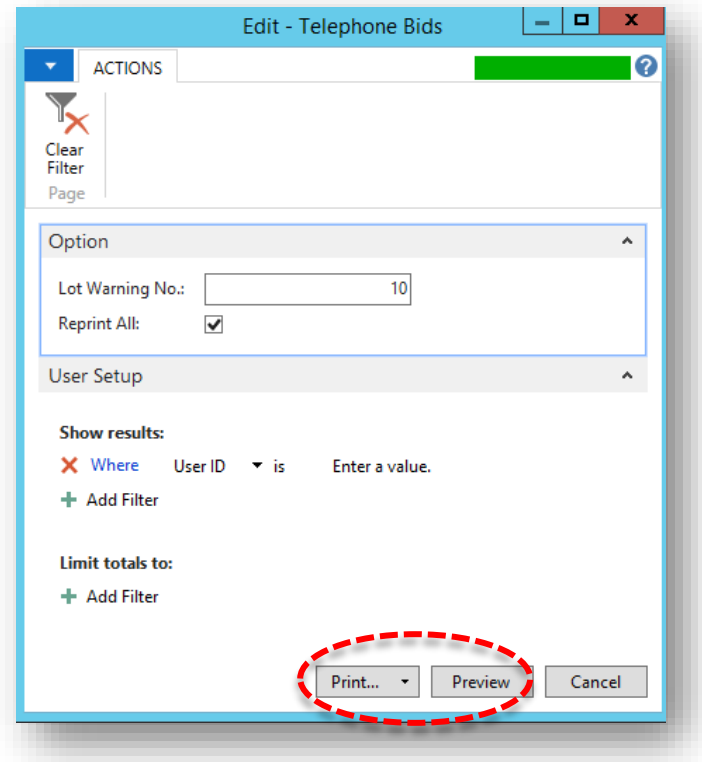

5. If there are any unassigned lots, warning message appears. Select **Yes** to continue, or press **No** to cancel and apply changes.

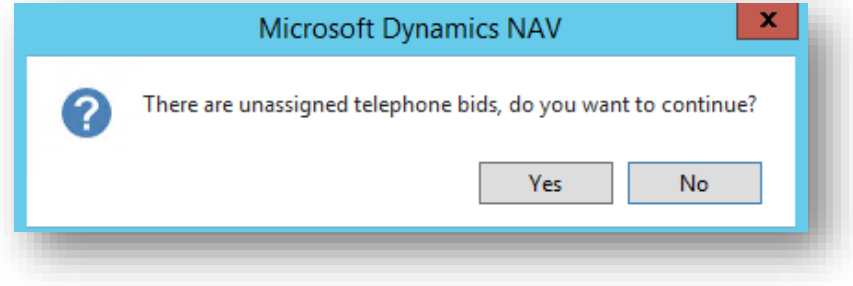

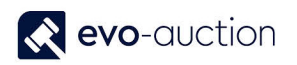

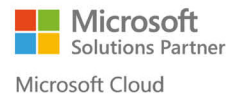

The print out will give you full list of all assigned lots to the staff member followed by detailed sheet.

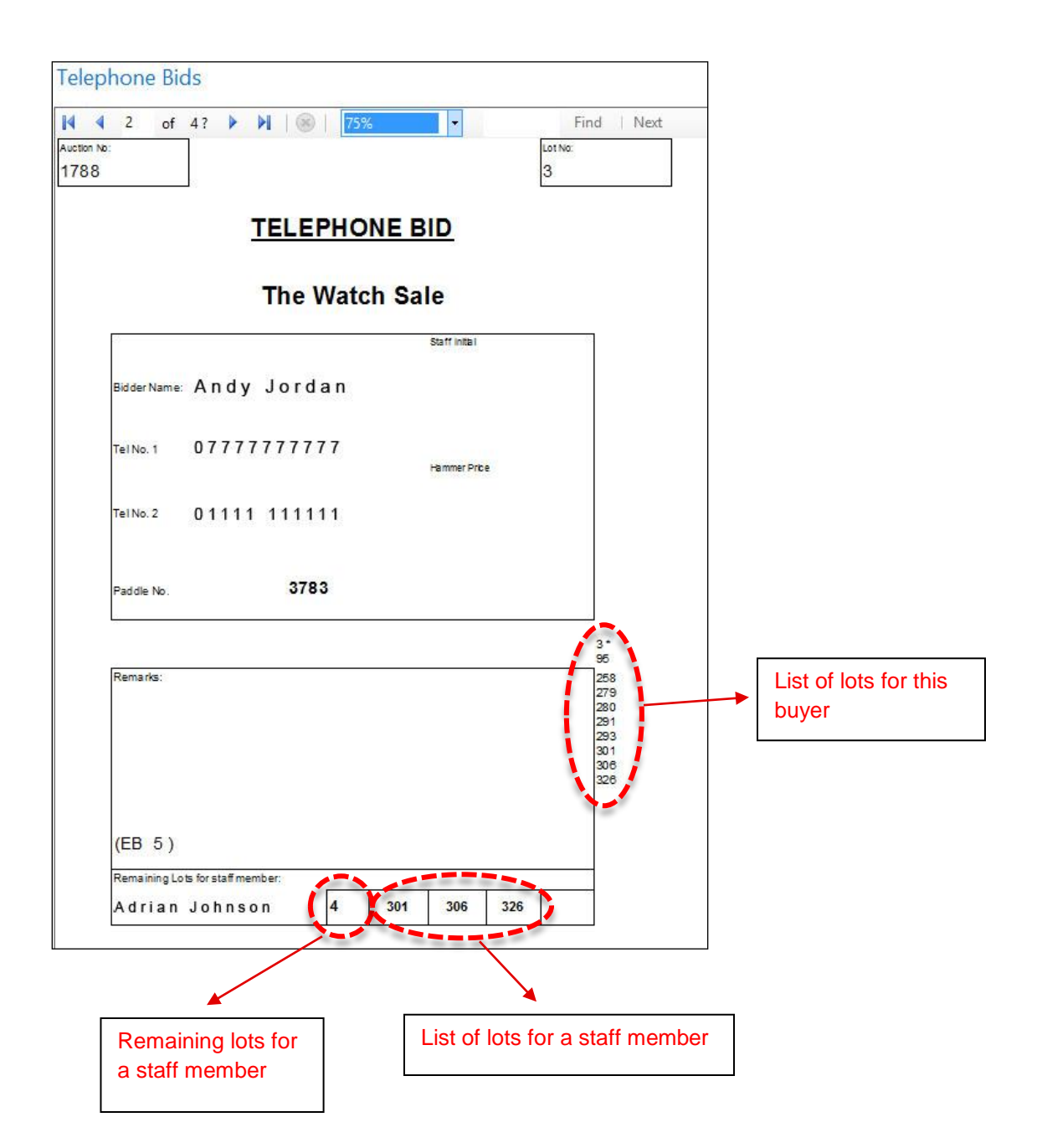

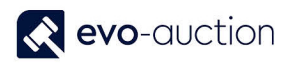

#### **COVERING BID / EMERGENCY BID**

Telephone bidder may request emergency bid, if he is unavailable to take the call.

To book emergency absentee bid in:

- 1. On the **Sale Day** page, select **Telephone Bids** from the Ribbon.
- 2. Navigate to the **Bid** column and enter maximum emergency bid.

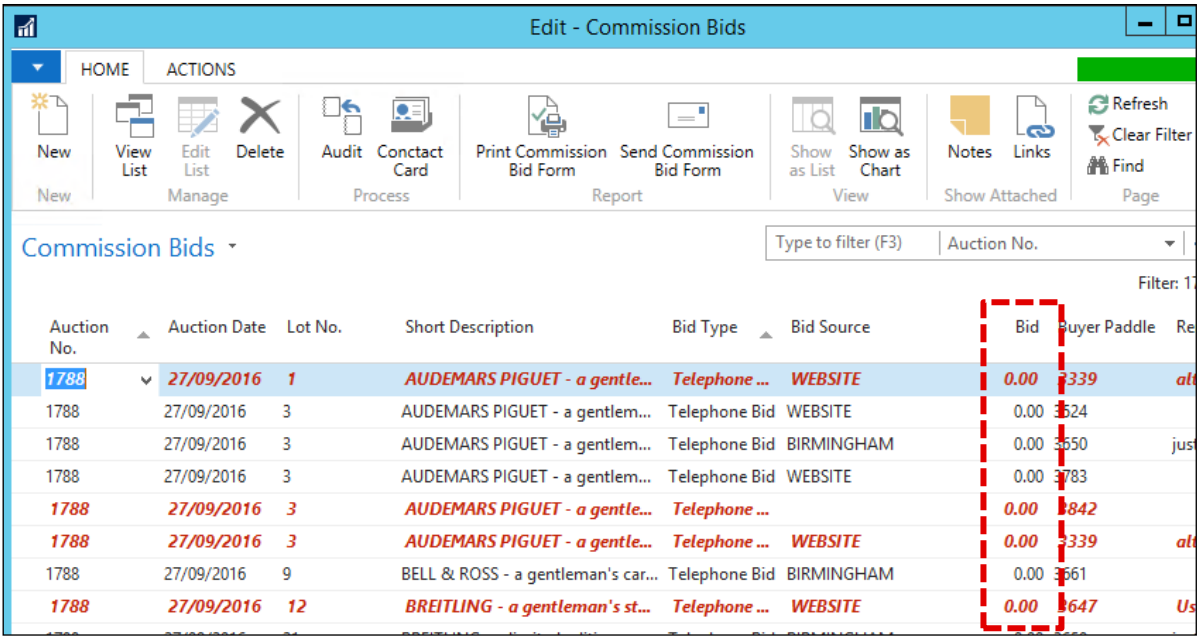

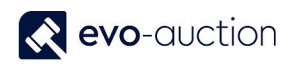

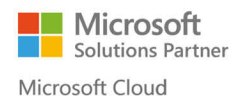

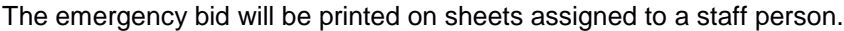

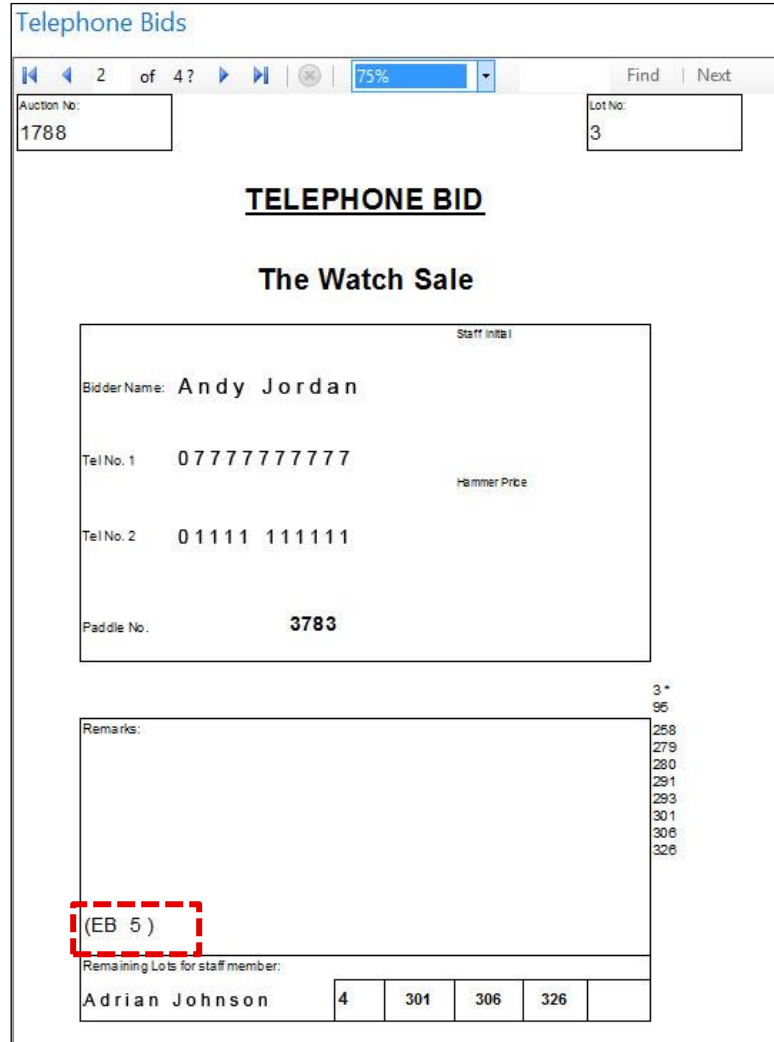

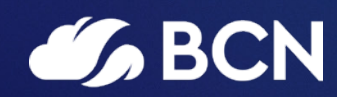

### www.bcn.co.uk

Registered in England and Wales. Company registration number 06893253. VAT registration number 311 9269 13.